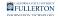

#### **TIMEKEEPER: Reviewing Student Timesheets**

1 This article covers how department timekeepers can review timesheets that were submitted by student assistants and/or ISAs in the department(s) that they are authorized to view.

## 1. Go into CHRS and navigate to Timesheet to view time entries.

#### 1.1. Log in to CHRS.

View instructions on accessing CHRS.

## 1.2. Use the NavBar to access the Menu and select Manager Self Service.

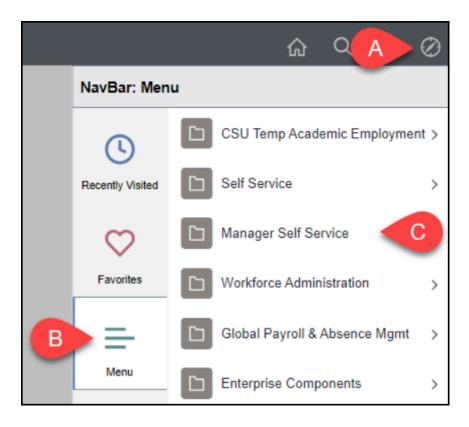

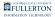

- A. Click on the **NavBar**.
- B. Select Menu.
- C. Then navigate to Manager Self Service.

## **1.3. Navigate to Time Management. Then, select Report Time. Click Timesheet.**

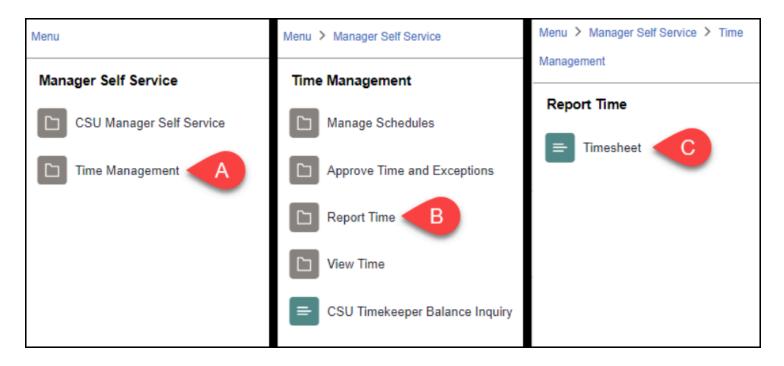

- A. Select **Time Management** from the Manager Self Service menu.
- B. Select **Report Time** from the Time Management menu.
- C. Click **Timesheet**.

1.4. Search by Time Reporter Group to review student employees in your area(s). In the View By drop-down menu, select Day, Week, or Monthly to choose the time span for which you want to review entries. Change the Date to the day you want to review or the first day of the week or pay period you want to review. Click Get Employees.

- The Description column is likely to be the most helpful in figuring out the department and population for each Time Reporter Group. Time Reporter Groups with **Stdts** in the name are for student assistant timesheets; all others are for faculty/staff timesheets.
- You can also search by Empl ID (CHRS ID) or Name if you want to view a particular student.

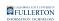

| Employee Selection         |                           |                    |                |
|----------------------------|---------------------------|--------------------|----------------|
| mployee Selection Criteria |                           |                    | Get Employees  |
| Selection Criterion        | Selection Criterion Value | e                  |                |
| Time Reporter Group        | FL10163                   | ۹ <b>۸</b>         | Clear Criteria |
| Employee ID                |                           | ٩                  | Save Criteria  |
| Empl Record                |                           | ٩                  |                |
| Last Name                  |                           | ٩                  |                |
| First Name                 |                           | ٩                  |                |
| Job Code                   |                           | ٩                  |                |
| Department                 |                           | Q                  |                |
| Workgroup                  |                           | ٩                  |                |
|                            |                           |                    |                |
| nange View                 |                           |                    |                |
| *View By Week              | ~ <b>B</b>                | Show Schedule Info | rmation        |
| -                          |                           | Previous Week      | Next Week      |

- A. Click the magnifying glass to look up and select a Time Reporter Group. Select the student group whose time you want to review.
- B. In the View By drop-down menu, select whether you want to view time entered within the day, week, or month.
- C. Set the date to first day of the period you want to review.
- D. Click Get Employees.

## 1.5. Review the timesheet entries that are available. Click on an employee's last name to view more details about their timesheet.

You will see ALL employees in your department/time reporting group, not just those who submitted timesheets. You may want to click on the Reported Hours column to group all of the employees who have submitted timesheets together in the search results.

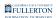

|             | mployees For Loveday Heptane, Totals From 09/01/2023 - 09/30/2023 |             |                |                  |                      |              |             |                           |                   |                    |           |                  |  |
|-------------|-------------------------------------------------------------------|-------------|----------------|------------------|----------------------|--------------|-------------|---------------------------|-------------------|--------------------|-----------|------------------|--|
| Last Name   | First Name                                                        | Employee ID | Empl<br>Record | Job Title        | Default Rate<br>Type | Default Rate | FLSA Status | Reports To                | Reported<br>Hours | Scheduled<br>Hours | Exception | Reported Absence |  |
| Neuvieme    | Aiglamene                                                         | 1000116210  | 0              | Instr Stdnt Asst | Hourly               | 16.50        | Nonexempt   | Priamhark<br>Noniusvianus | 73.00             | 176.00             | Ğ         |                  |  |
| Nigenad     | Ortus                                                             | 100014794   | 0              | Student - NCS    | Hourly               | 15.50        | Nonexempt   | Priamhark<br>Noniusvianus | 76.00             | 372.00             | ଞ         |                  |  |
| Nonagesimus | Harrowhark                                                        | 100014063   | 1              | Student - NCS    | Hourly               | 15.50        | Nonexempt   | Priamhark<br>Noniusvianus | 85.00             | 372.00             |           |                  |  |
| Tetra       | Titania                                                           | 100014671   | 0              | Instr Stdnt Asst | Hourly               | 16.50        | Nonexempt   | Priamhark<br>Noniusvianus | 44.00             | 176.00             |           |                  |  |

1.6. In the View By drop-down menu, select Day, Week, or Calendar Period to view the student's time for that time span. Change the Date to the day you want to review or the first day of the week or calendar period that you want to review. Click Refresh to apply your selections.

| Timesheet                |                        |                                 |
|--------------------------|------------------------|---------------------------------|
| Titania Tetra            |                        | Employee ID                     |
| Instr Stdnt Asst         |                        | Empl Record 0                   |
| Actions -                |                        | Earliest Change Date 10/01/2023 |
| Select Another Timesheet |                        |                                 |
| *View By                 | Week ~ A               | Previous Week Next Week         |
| *Date                    | 09/01/2023 📺 🗘 🗲       | Previous Employee Next Employee |
|                          | B Reported Hours 61.50 |                                 |

- A. In the View By drop-down menu, select whether you want to view that student's time entered within the day, week, or calendar period.
- B. Set the date to first day of the period you want to review.
- C. Click the **Refresh** button to view the hours the student submitted within that timeframe.

## 2. Check students' timesheets to verify that their time was entered correctly.

## 2.1. Review the student's reported hours on each day. Make sure that they did not enter any data on days they did not work and did

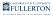

#### not enter more than 8 hours per day.

Aside from <u>entering any applicable task profile codes</u>, do not make any changes to the time entries. Corrections to reported hours should be made by the student employee.

All minutes must be rounded to the 10th. Please refer to the Partial Hours **Conversion Chart.** 

If a student did not work on a certain day, the field should be left blank. No Os should be entered to indicate that they did not work that day.

|   | From Friday 0              | 9/01/2023 to Saturday 09/30/ | 2023 ⑦  |            |                      |                  |            |            |            |      |
|---|----------------------------|------------------------------|---------|------------|----------------------|------------------|------------|------------|------------|------|
|   | ₽ Q                        | ,                            | 0       |            |                      |                  |            |            |            |      |
|   | Time Reporting             | g Code                       | Total   | Fri<br>9/1 | Sat<br>9/2           |                  | Mon<br>9/4 | Tue<br>9/5 | Wed<br>9/6 |      |
| A | REG - Regular Hours Worked |                              | 61.50   | 3.00       |                      |                  | 4.00       | 4.50       | 4.50       |      |
|   | Sub                        | omit                         |         |            |                      |                  |            |            |            |      |
|   | Reported Ti                | me Status                    | Absence | Exceptions | <u>P</u> ayable Time |                  |            |            |            |      |
|   | Reported Time              | Status                       |         |            |                      |                  |            |            |            |      |
|   | ■ Q                        |                              |         |            |                      |                  |            |            | 1-16 of    | 16 🗸 |
| B | Date                       | Reported Status              | Total   | TRC        | Desc                 | ription          |            | Comme      | nts        |      |
|   | 09/01/2023                 | Submitted                    | 3.00    | REG        | Regu                 | lar Hours Worked |            |            |            | -    |
|   | 09/04/2023                 | Submitted                    | 4.00    | REG        | Regu                 | lar Hours Worked |            |            |            |      |
|   | 09/05/2023                 | Submitted                    | 4.50    | REG        | Regu                 | lar Hours Worked |            |            |            |      |
|   | 09/06/2023                 | Submitted                    | 4.50    | REG        | Regu                 | lar Hours Worked |            |            |            |      |
|   | 09/07/2023                 | Submitted                    | 3.00    | REG        | Regu                 | lar Hours Worked |            |            |            |      |

#### FULLERTON

- A. Scroll horizontally to review daily time entries. **OR**
- B. Scroll down to review daily time entries in the Reported Time Status table.

#### Partial Hours Conversion Chart

| Minutes | Tenths |
|---------|--------|
| 1—6     | 0.1    |
| 7—12    | 0.2    |
| 13—18   | 0.3    |
| 19—24   | 0.4    |
| 25—30   | 0.5    |
| 31—36   | 0.6    |
| 37—42   | 0.7    |
| 43—48   | 0.8    |
| 49—54   | 0.9    |
| 55—60   | 1.0    |

2.2. Click on Summary to review the total hours reported for the pay period and the weekly totals. Check that the student did not enter more than 20 hours per week for the regular semester or 40 hours per week for summer/intersession/breaks.

| Time Reporting Code        | Total                | Fri<br>9/1                          | Sat<br>9/2                           | Sun<br>9/3 | Mo<br>9/              |        |                                     |
|----------------------------|----------------------|-------------------------------------|--------------------------------------|------------|-----------------------|--------|-------------------------------------|
| REG - Regular Hours Worked | ✔ 61.50              | 3.00                                |                                      |            | 4.0                   | 0 4.50 | 4                                   |
| Submit                     | A                    |                                     |                                      |            |                       |        |                                     |
|                            | mary <u>A</u> bsence | Exceptions E                        | Payable Time                         |            |                       |        |                                     |
| eported Time Summary       | mary <u>A</u> bsence | Exceptions E                        | 2ayable Time                         |            |                       |        | 1-2 of 2 v                          |
| eported Time Summary       | mary <u>A</u> bsence | Exceptions E<br>Week 1<br>(9/1-9/7) | Payable Time<br>Week 2<br>(9/8-9/14) |            | Week 3<br>(9/15-9/21) |        | 1-2 of 2 V<br>Week 4<br>(9/22-9/30) |
| eported Time Summary       |                      | Week 1                              | Week 2<br>(9/8-9/14)                 |            |                       |        | Week 4                              |

- A. Click the **Summary** tab.
- B. Review the total hours entered for the pay period.
- C. Review weekly totals.

## 3. Review Exceptions to see if there are any exceptions that need to be cleared by the manager.

Ideally, student employees should correct their time entry or entries in order to clear exceptions. In cases where a correction cannot be made, exceptions can be cleared by the employee's manager or by Payroll. Do not allow any exceptions. Only managers or Payroll should clear exceptions.

Review individual exceptions on the timesheet

#### 3.1. In the timesheet search results, items that have a clock icon in the Exception column have exceptions that need to be corrected or cleared.

| Employees For Pellea |                  |             |                |                  |                      |              |             |            |                   |                         |                    |           |                     |                                   | 1-4 of 4 🗸   |
|----------------------|------------------|-------------|----------------|------------------|----------------------|--------------|-------------|------------|-------------------|-------------------------|--------------------|-----------|---------------------|-----------------------------------|--------------|
| Time Summary         | Demographics III |             |                |                  |                      |              |             |            |                   |                         |                    |           |                     |                                   |              |
| Last Name            | First Name       | Employee ID | Empl<br>Record | Job Title        | Default Rate<br>Type | Default Rate | FLSA Status | Reports To | Reported<br>Hours | Hours to be<br>Approved | Scheduled<br>Hours | Exception | Reported<br>Absence | Hours<br>Approved or<br>Submitted | Denied Hours |
| Neuvieme             | Aiglamene        | 004040      | 0              | Instr Stdnt Asst |                      |              |             |            | 73.00             | 0.00                    | 176.00             | Ğ         |                     | 73.00                             | 0.00         |
| Nigenad              | Ortus            | -00-070     | 0              | Student - NCS    |                      |              |             |            | 76.00             | 0.00                    | 372.00             | G         |                     | 76.00                             | 0.00         |
| Nonagesimus          | Harrowhark       | 5080488     | 1              | Student - NCS    |                      |              |             |            | 85.00             | 0.00                    | 372.00             |           |                     | 85.00                             | 0.00         |
| Novem                | Crux             | 0041        | 0              | Instr Stdnt Asst |                      |              |             |            | 44.00             | 0.00                    | 176.00             | Ğ         |                     | 44.00                             | 0.00         |

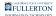

#### 3.2. Open a timesheet to review and click the Exceptions tab.

| Timesheet                              |           |               |              |
|----------------------------------------|-----------|---------------|--------------|
| Aiglamene Neuvieme                     |           | 1             |              |
| Instr Stdnt Asst                       |           |               |              |
| Actions -                              |           |               | Earlies      |
| Select Another Timesheet               |           |               |              |
| *View By Calendar                      | r Period  | ~             |              |
| *Date 10/01/202                        | 23 🗰 🎾    |               |              |
|                                        |           | epor ed Hours | 73.00        |
|                                        |           | · •           |              |
|                                        |           |               |              |
| From Sunday 10/01/2023 to Tuesday 10/3 | 31/2023 ⑦ |               |              |
| III Q                                  |           |               |              |
| Time Reporting Code                    | Total     | Su<br>10/     |              |
| REG - Regular Hours Worked             | 73.00     |               |              |
| Submit                                 |           |               |              |
| Cubhin                                 |           | ↓ I           |              |
| Reported Time Status Summary           | Absence   | Exceptions    | Payable Time |
| Reported Time Status                   |           |               |              |
| Π                                      |           |               |              |
|                                        |           |               |              |

#### 3.3. View the date the exception occurred and the explanation of the exception to note what action should be taken by the employee.

View the <u>managing exceptions guide</u> for more information on what exceptions mean, what population(s) they apply to, and who is responsible for clearing them.

| Reported Ti  | ime Status                                                                                                    | ummary Absence | Exceptions Payable  | Time       |                    |                        |   |  |  |  |  |
|--------------|----------------------------------------------------------------------------------------------------|----------------|---------------------|------------|--------------------|------------------------|---|--|--|--|--|
| Exceptions ③ | Exceptions ⑦         Image: The second second s |                |                     |            |                    |                        |   |  |  |  |  |
| Allow        | Date A                                                                                                    | Exception ID   | Exception Source    | Status     | Exception Severity | Explanation B Comment  |   |  |  |  |  |
|              | 10/03/2023                                                                                                    | TLX90003       | Time Administration | Unresolved | Medium             | Daily Hours Exceed 16  | 2 |  |  |  |  |
|              | 10/13/2023                                                                                                    | TLX90001       | Time Administration | Unresolved | Medium             | 40 Veekly Hours Exceed | 2 |  |  |  |  |

# 3.4. If applicable, inform the employee what correction(s) they need to make and what the deadline is to make the correction(s) by. If the employee cannot correct their entry, inform the manager that there are exceptions that require their action.

You may want to have the employee notify you when they have updated their time entry/entries.

View instructions on how students make corrections to their timesheet.

View instructions on how managers allow exceptions.

OR

Review a list of all exceptions on the Exceptions page

3.1. Navigate to the Exceptions page by opening the NavBar Menu, then selecting Manager Self Service, then Time Management, then Approve Time and Exceptions. Click Exceptions.

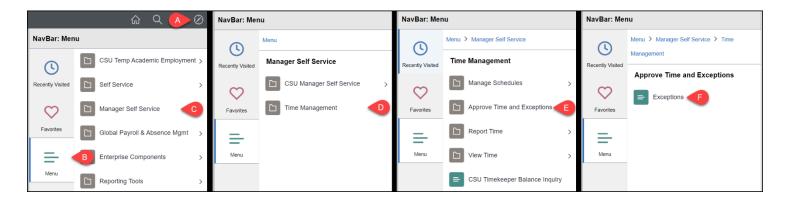

- A. Click on the **NavBar**.
- B. Select Menu.
- C. Then navigate to Manager Self Service.
- D. Select Time Management.
- E. Select Approve Time and Exceptions.
- F. Click Exceptions.

#### 3.2. Search by Time Reporter Group to view exceptions generated by student employees in your area(s). Click Get Employees.

| Exceptions                             |                           |       |                |          |
|----------------------------------------|---------------------------|-------|----------------|----------|
| <ul> <li>Employee Selection</li> </ul> |                           |       |                |          |
| Employee Selection Criteria            |                           |       | Get Employees  | <b>B</b> |
| Selection Criterion                    | Selection Criterion Value |       |                |          |
| Time Reporter Group                    | FL10063                   | Q (A) | Clear Criteria | ]        |
| Employee ID                            |                           | ٩     | Save Criteria  | ]        |
| Empl Record                            |                           | Q,    |                |          |
| Last Name                              |                           | Q,    |                |          |
| First Name                             |                           | Q,    |                |          |
| Job Code                               |                           | Q,    |                |          |
| Department                             |                           | Q     |                |          |
| Workgroup                              |                           | Q     |                |          |
|                                        |                           |       |                |          |

#### 3.3. Review the exception description(s) and note what action should be taken by the employee.

View the <u>managing exceptions guide</u> for more information on what exceptions mean, what population(s) they apply to, and who is responsible for clearing them.

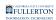

| Overview | Details Demog | raphics      |           |                |                  |              |                           |            |          |
|----------|---------------|--------------|-----------|----------------|------------------|--------------|---------------------------|------------|----------|
| llow     | Last Name     | First Name   | Empl ID   | Empl<br>Record | Job Title        | Exception ID | Description               | Date       | Severity |
|          | Neuvieme      | Aiglamene    | 100016210 | 0              | Instr Stdnt Asst | TLX90001     | Weekly Hours<br>exceed 40 | 10/13/2023 | Medium   |
|          | Neuvieme      | Aiglamene    | 100016210 | 0              | Instr Stdnt Asst | TLX90003     | Daily Hours exceed<br>16  | 10/03/2023 | Medium   |
|          | Nigenad       | Ortus        | 100014761 | 0              | Student - NCS    | TLX90002     | Student hour exceed 20    | 10/18/2023 | Medium   |
|          | Nigenad       | Ortus        | 100014761 | 0              | Student - NCS    | TLX90002     | Student hour exceed 20    | 10/19/2023 | Medium   |
|          | Nigenad       | Ortus        | 100014761 | 0              | Student - NCS    | TLX90002     | Student hour exceed 20    | 10/05/2023 | Medium   |
|          | Nigenad       | Ortus        | 100014761 | 0              | Student - NCS    | TLX90002     | Student hour exceed 20    | 10/20/2023 | Medium   |
|          | Novem         | Crux         | 100014611 | 0              | Instr Stdnt Asst | TLX90003     | Daily Hours exceed<br>16  | 10/18/2023 | Medium   |
|          | Novem         | Crux         | 100014611 | 0              | Instr Stdnt Asst | TLX90001     | Weekly Hours<br>exceed 40 | 10/18/2023 | Medium   |
|          | Novem         | Crux         | 100014611 | 0              | Instr Stdnt Asst | TLX90003     | Daily Hours exceed<br>16  | 10/17/2023 | Medium   |
| w Excep  | itions ⑦      | Deselect All |           |                |                  |              |                           |            |          |

3.4. If applicable, inform the employee what correction(s) they need to make and what the deadline is to make the correction(s) by. If the employee cannot correct their entry, inform the manager that there are exceptions that require their action.

You may want to have the employee notify you when they have updated their time entry/entries.

View instructions on how students make corrections to their timesheet.

View instructions on how managers allow exceptions.

#### 4. Enter Task Profile IDs (if applicable.)

## 4.1. If applicable, add the Task Profile ID associated with the student. Navigate back to the student's timesheet. Click the magnifying glass to look up Task Profile IDs for your area. Select the

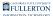

#### appropriate Task Profile ID. Then, click Submit.

Before entering the Task Profile ID, check that the Taskgroup is FL+DeptID (e.g. FL10163). If the Taskgroup is incorrect, change it to FL+DeptID, then enter the Task Profile ID.

| From Monday   | 7 09/25/2023 to Sunday 10/01/ | /2023 ⑦                        |            |               | ŀ                                         | <ul> <li>I → I     <li>I → I     <li>I → I     </li> </li></li></ul> |   |  |
|---------------|-------------------------------|--------------------------------|------------|---------------|-------------------------------------------|----------------------------------------------------------------------|---|--|
| Time Reportin | g Code                        | Total                          | *Taskgroup | Override Rate | Task Profile ID                           |                                                                      |   |  |
| REG - Regula  | ar Hours Worked V             | 4.00                           | FL10163 Q  |               | ٩                                         | -                                                                    |   |  |
| Su            | bmit                          |                                |            |               | Loc                                       | ok Up Task Profile ID                                                | × |  |
| Reported T    | ime Status                    | <u>A</u> bsence <u>E</u> xcept |            |               | Search by: Task Profile ID    begins with |                                                                      |   |  |
| Reported Time | e Status                      |                                |            |               | Search                                    | Cancel Advanced Lookup                                               |   |  |
| ₽ Q           |                               |                                |            |               | Search Resu                               |                                                                      |   |  |
| Date          | Reported Status               | Total TRC                      |            |               | View 100                                  |                                                                      |   |  |
|               |                               |                                |            |               | Task Profil                               | e ID                                                                 |   |  |
| 09/25/2023    | Submitted                     | 4.00 REG                       |            |               | FL10163S0                                 | 2                                                                    | В |  |
| 1             |                               |                                |            |               | FL10163S0                                 | 17                                                                   |   |  |

- A. Click the magnifying glass to look up Task Profile ID associated with your department(s).
- B. Select the appropriate Task Profile ID from the lookup table to populate the field on the timesheet.
- C. Click **Submit**.

5. To review another student's hours, click Previous Employee to view the previous student employee on the list or click Next Employee to review the next student employee on the list. Alternatively, you may click Return to Select Employee link and select another student employee from the search results section.

| Select Another Timesheet       *View By     Calendar Period       *Date     09/01/2023       Reported Hours     61.50 |                            |          |       |                          |            |                      |            |            |            |
|----------------------------------------------------------------------------------------------------|----------------------------|----------|-------|--------------------------|------------|----------------------|------------|------------|------------|
| From Friday 09/01/2023 to Saturday 09/30/2023 ⑦                                                                       |                            |          |       |                          |            |                      |            |            |            |
| Time Reporting Code Total                                                                                             |                            |          | Total | Fri<br>9/1               | Sat<br>9/2 | Sun<br>9/3           | Mon<br>9/4 | Tue<br>9/5 | Wed<br>9/6 |
| REG - Regular Hours Worked                                                                                            |                            | <b>→</b> | 61.50 | 3.00                     |            |                      | 4.00       | 4.50       | 4.50       |
| 09/21/2023                                                                                                    | /21/2023 Submitted 3.50 Rf |          | REG   | REG Negurar Hours Worked |            |                      |            |            |            |
| 09/22/2023                                                                                                    | Submitted                  |          | 5.00  | REG                      | Regular    | Regular Hours Worked |            |            |            |
| Return to Selec<br>Manager Self S<br>Time Managem                                                                     | ervice                     |          |       |                          |            |                      |            |            |            |

- A. Click **Previous Employee** to view time entries for the previous student on the list.
- B. Click **Next Employee** to view time entries for the next student on the list.
- C. Click **Return to Select Employee** to return to the search results to select a student from there.

## 6. When all time entries have been reviewed, let the manager know which students' time they can approve.

Managers must approve all time entries within seven days of the previous pay period's end (e.g. September pay period ends on September 30, so all time entries should be approved by October 7.)

#### **Need More Help?**

For questions about your specific entries or reporting requirements for your position, contact <u>Payroll</u> at 657-278-2521 or <u>payroll@fullerton.edu</u>.

For training and how-to assistance, contact IT Training at 657-278-5647 or <u>ittraining@fullerton.edu</u>.

For technical assistance, contact the IT Help Desk at 657-278-7777 or <u>helpdesk@fullerton.edu</u>.